## How do I...

Change the log-on module so it looks at the proper 1. Office Startup?

## **You get the message that Office Startup cannot be found on the network but you**  *know* **it is there.**

1. Go to the computer in question and find the original PracticeMaker Client file (this will not work with an alias/shortcut).

2. Hold down the option key [Macintosh] or shift key [Windows] and double-click on the file. You should be asked for a password. If you are not, you will need to quit and try again.

3. Enter the highest-level password and click OK.

4. Go up under **Scripts** and select **Script Maker**. If this option is grey, you will need to speak with the office administrator or the doctor to whom the software is licensed for this information. If it still is grey, call our office.

5. You will want to select script **2.1 Connect to PracticeMaker Network**. Click once on it and hit EDIT.

6. About 8 lines down you will

see **Perform Script[Subscripts, External: "1.Office Startup.fp5(\*)"]** Click on it and then go to the bottom of the window to External Script.

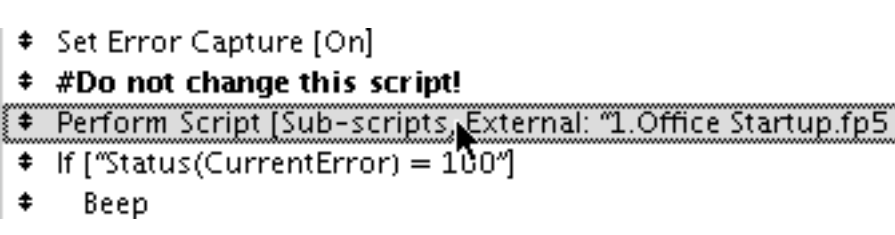

7. Click on it and select External Script from the drop down. You **must** select External Script from the list or it will not give you the option to select the file. It will give you a dialog where you can pick the script.

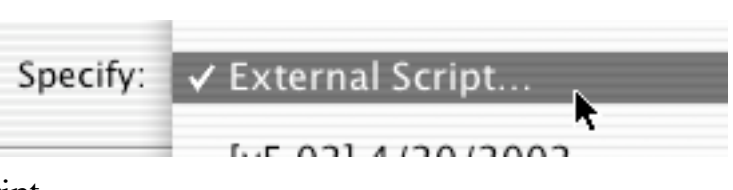

8. Click on Change File. You will be given an Open File dialog. Make sure Save Relative Path is checked.

9. Click on Hosts. Your server should be shown on the list. If no list appears or if your server is not on the list, you can click on Specify Host and enter the IP address of the host computer. If you still do not see the host, then you have a network problem and that's not covered in this how to.

10. Select the Office Startup module. You will be returned to the select script dialog. If **98.0 Enable All Plugins** does not show in the list, click on the drop down and select it from the list (it will be near the bottom). Click OK.

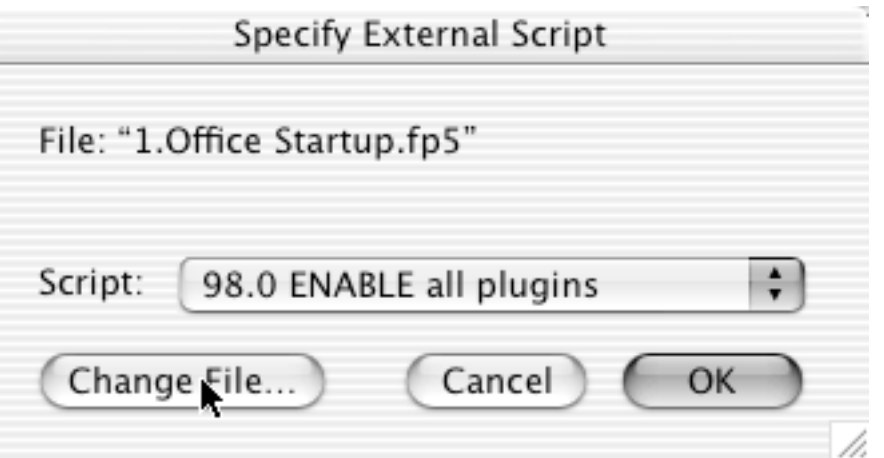

11. About 2 lines from the bottom is another **Perform Script[Sub-scripts, External:** 

**"1.Office Startup.fp5(\*)"]**. Click on it and then go to the bottom of the window to External Script.

12. Click on it and select External Script from the drop down. You **must** select External Script from the list or it will not give you the option to select the file. It will give you a dialog where you can pick the script.

13. Click on Change File. You will be given an Open File dialog. Make sure Save Relative Path is checked.

9. Click on Hosts. Your server should be shown on the list.

10. Select the Office Startup module. You will be returned to the select script dialog. If **5.1 Network Logon Script** does not show in the list, click on the drop down and select it from the list (it will be near the top). Click OK.

If this doesn't solve it, you can always open FileMaker Pro go up under FILE to OPEN and click on HOSTS (like above) and select the Office Startup module. You will be asked for a password. If you're not sure, you can always enter desk (the lowest level password).

You will also need to make sure that the computer's TCP/IP is not set to use DHCP. If each workstation and the server do not have static IP addresses, you will have this problem again.